## **PANDUAN PENGISIAN DATA PADA PORTAL SATU DATA PURBALINGGA**

- 1. Ketik pada browser alamat portal :<https://data.purbalinggakab.go.id/>
- 2. Klik menu LOGIN yang berada pada pojok kanan atas, akan tampil sebagai berikut :

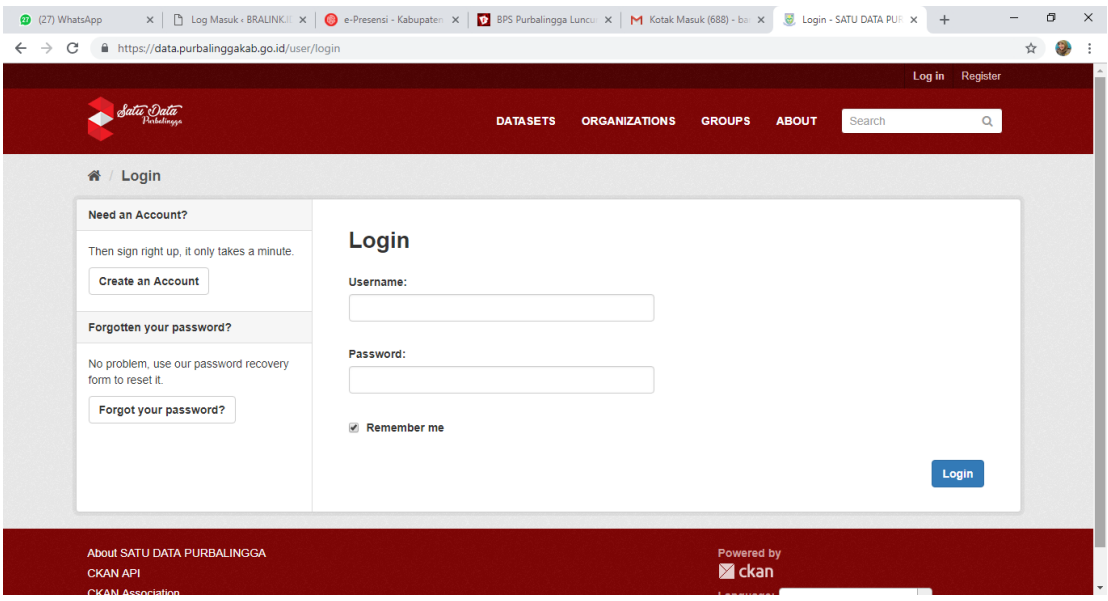

3. Ketikan user name dan password yang ada pada kolom login, lalu klik Login, hingga muncul tampilan sebagai berikut :

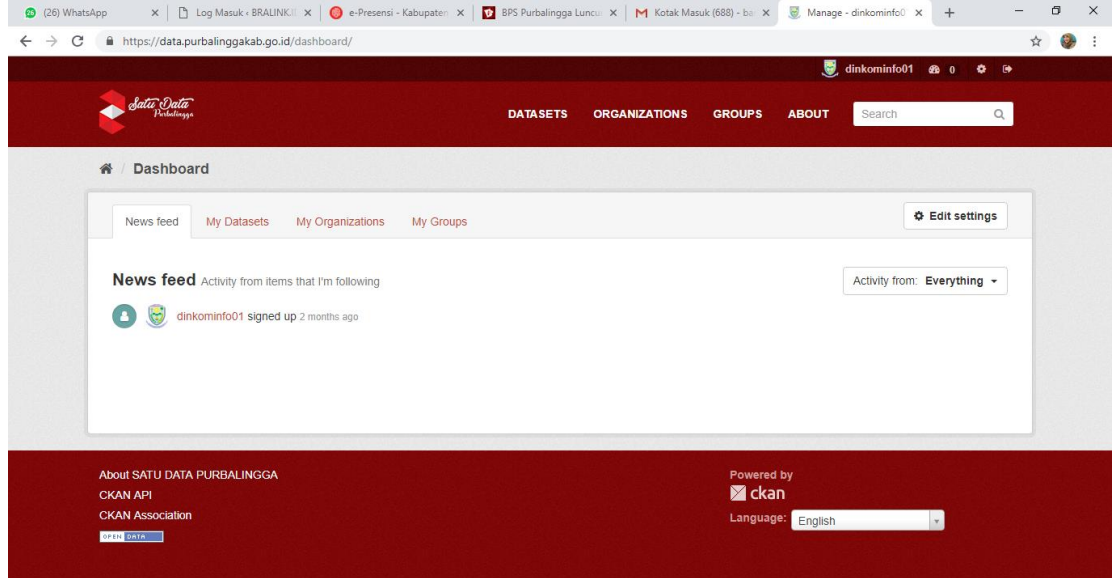

4. Untuk memasukkan data, Klik Menu My Datasets, lalu klik +Add Datasets

5. Isi form pengsian data secara lengkap

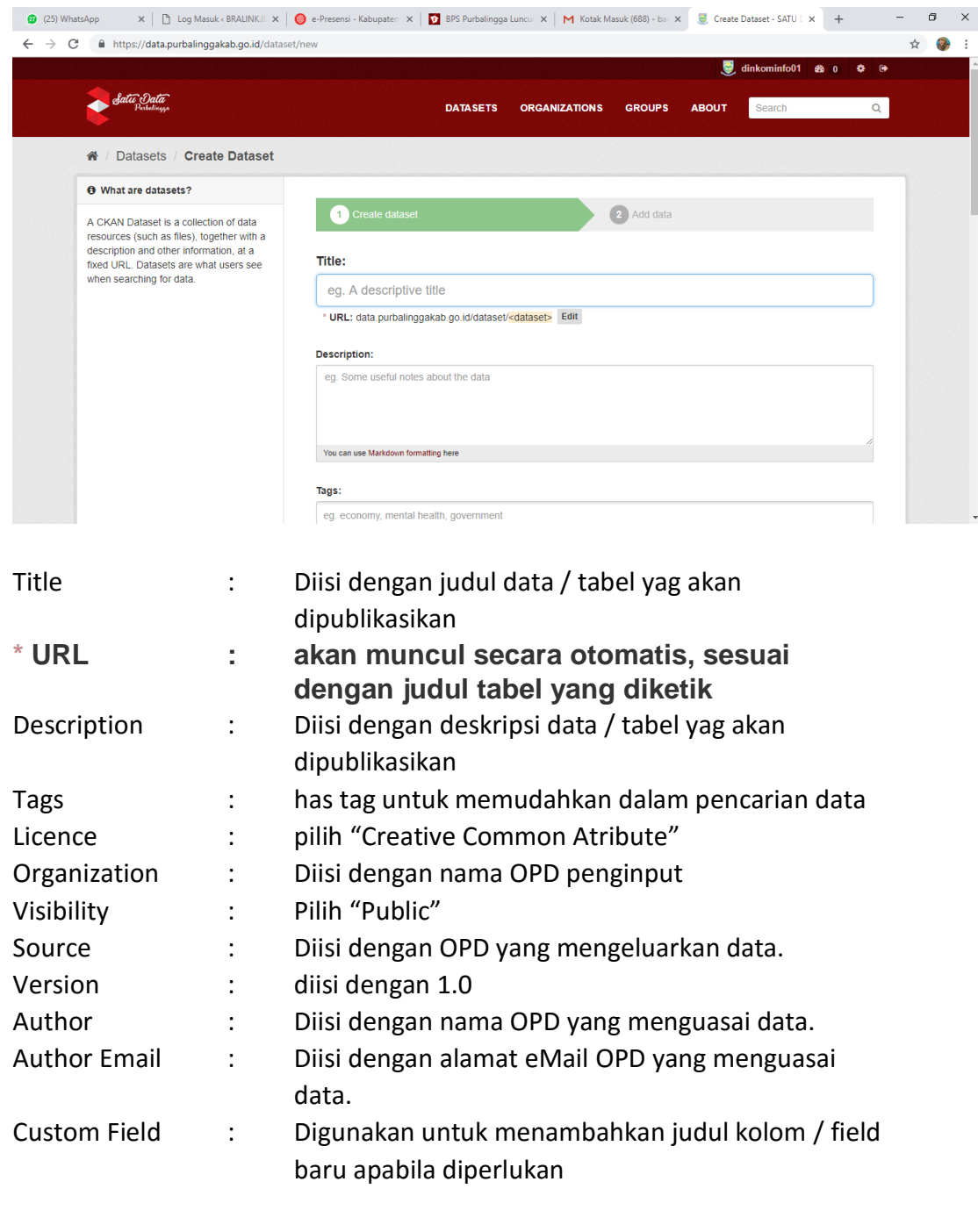

6. Setelah pengisian Data sets selesai, Klik +Add Data, lalu klik Upload dan cari / pilih data yang akan dipublikasikanmelalui aplikasi satu data Purbalinggga.

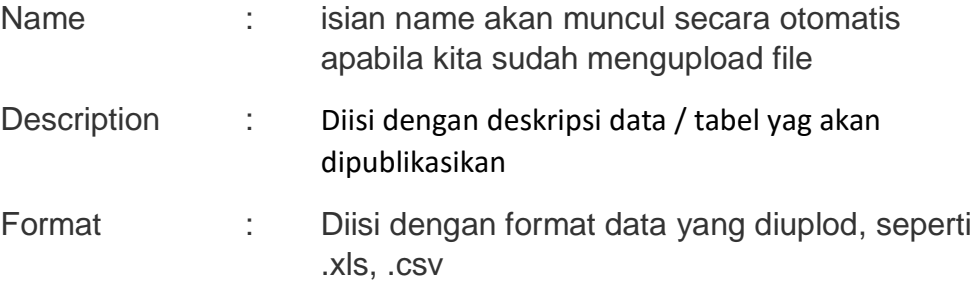

7. Setelah semua kolom isian terisi, Klik **Finish**